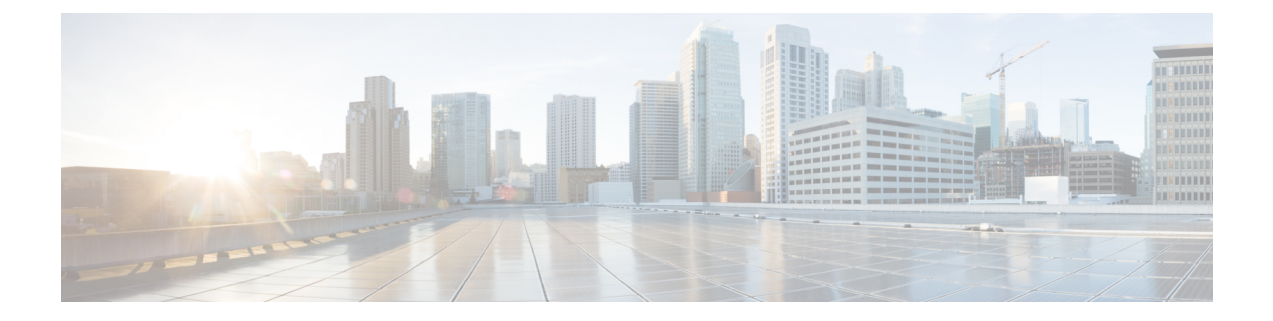

# 管理者ポータルでの移動

- [管理者ポータル](#page-0-0) (1 ページ)
- Cisco ISE [国際化およびローカリゼーション](#page-18-0) (19 ページ)
- MAC [アドレスの正規化](#page-26-0) (27 ページ)

# <span id="page-0-0"></span>管理者ポータル

管理者ポータルでは、ISE の設定およびレポートにアクセスできます。次の図に、このポータ ルのメニュー バーの主な要素を示します。

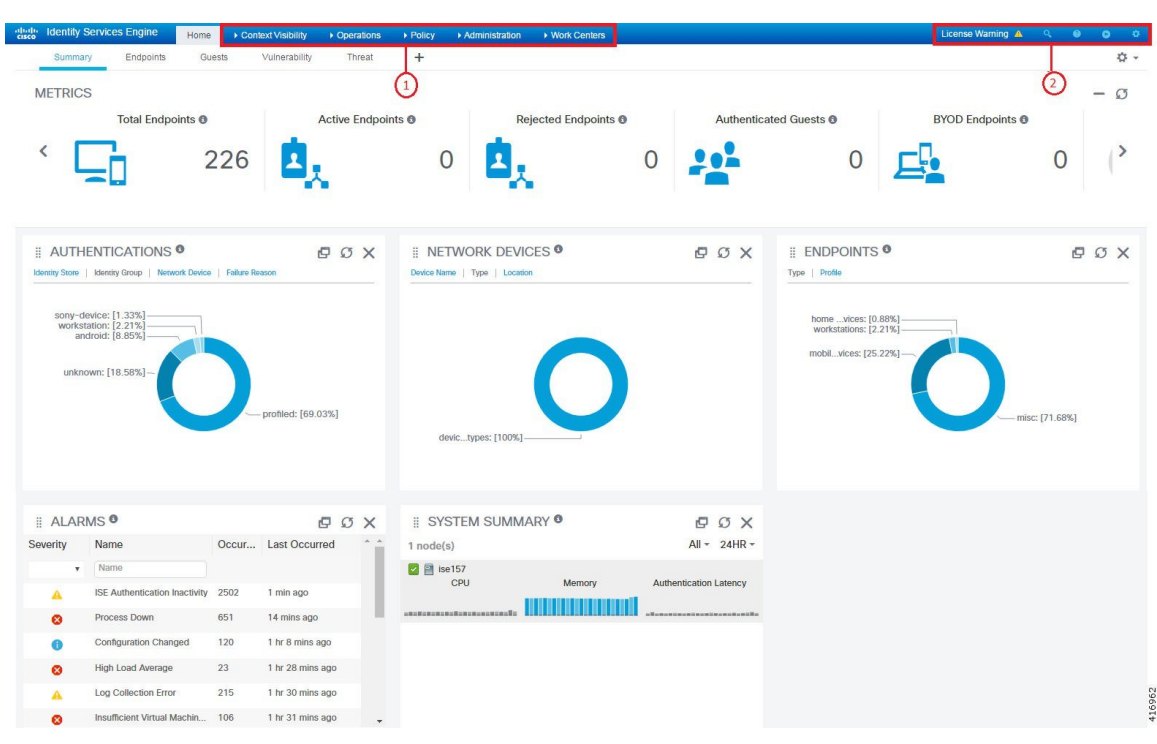

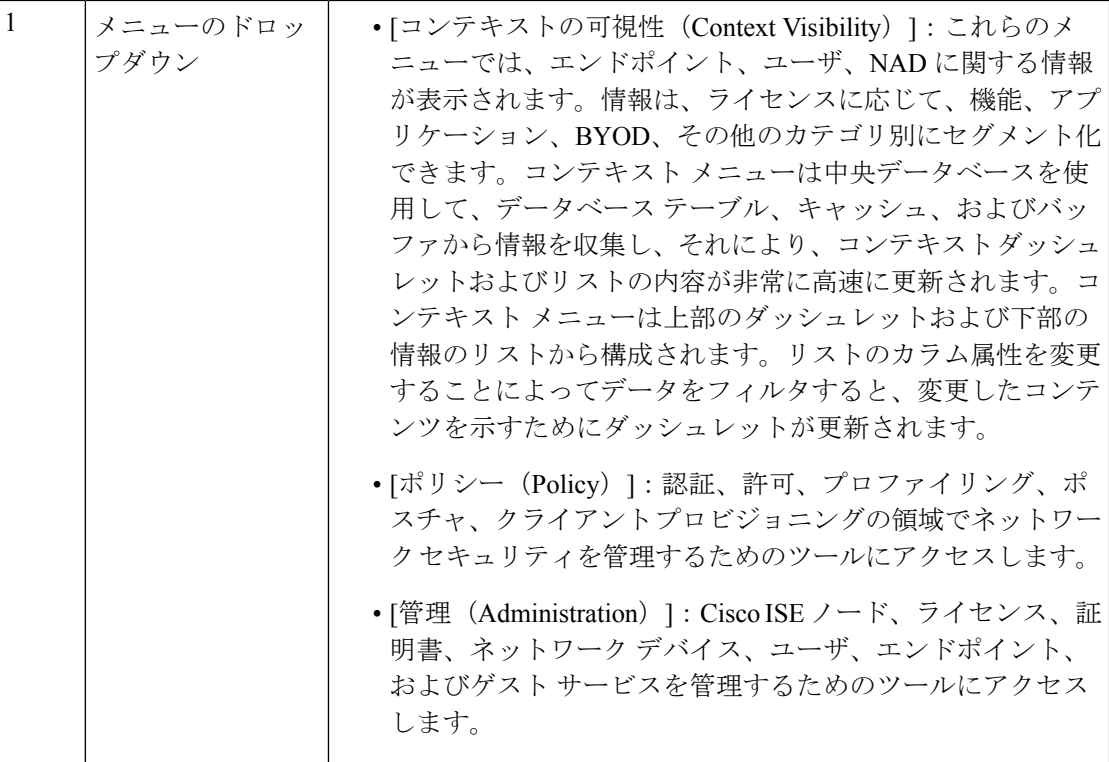

 $\mathbf I$ 

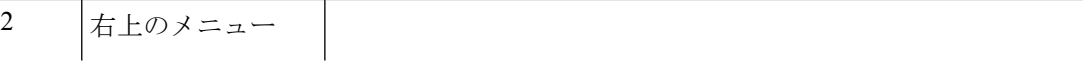

• エンドポイントを検索し、プロファイル、障害、IDストア、 ロケーション、デバイス タイプ別にそれらの分布を表示し ます。  $\bullet$ • 現在表示されているページ、ISE コミュニティへのリンク、 ポータル ビルダーなどのオンライン ヘルプにアクセスしま す。 • 次のオプションにアクセスします。 • [PassiveIDセットアップ(PassiveID Setup)]:[PassiveID セットアップ(PassiveIDSetup)]オプションでは、Active Directory を使用してパッシブ ID をセットアップする [PassiveIDセットアップ(PassiveID Setup)] ウィザード が起動されます。外部認証サーバからユーザ ID と IP ア ドレスを収集し、認証済み IP アドレスを対応するサブ スクライバに配信するように、サーバを設定することが できます。 • [可視性セットアップ(Visibility Setup)]:[可視性セッ トアップ(VisibilitySetup)] オプションは、アプリケー ション、ハードウェアインベントリ、USBステータス、 ファイアウォール ステータス、Windows エンドポイン トの全般的なコンプライアンス ステータスなどのエン ドポイント データを収集して Cisco ISE に送信する、価 値の実証(PoV)サービスです。ISE の [可視性セット アップ (Visibility Setup) 1ウィザードを起動すると、IP アドレス範囲を指定して、ネットワークの特定セグメン トまたはエンドポイント グループに対してエンドポイ ント検出を実行できます。 PoV サービスは Cisco Stealth Temporal エージェントを使 用して、エンドポイントポスチャデータを収集します。 Cisco ISE は、管理者アカウント タイプで Windows を実 行しているコンピュータに Cisco Stealth Temporal エー ジェントをプッシュし、一時的な実行可能ファイルを自 動実行してコンテキストを収集し、エージェントが自動 的に削除されます。Cisco Stealth Temporal エージェント のオプション デバッグ機能を使用するには、[エンドポ イントロギング(Endpoint Logging)] チェックボックス ([可視性セットアップ(Visibility Setup)] > [ポスチャ

(Posture)])をチェックして、1つまたは複数のエンド

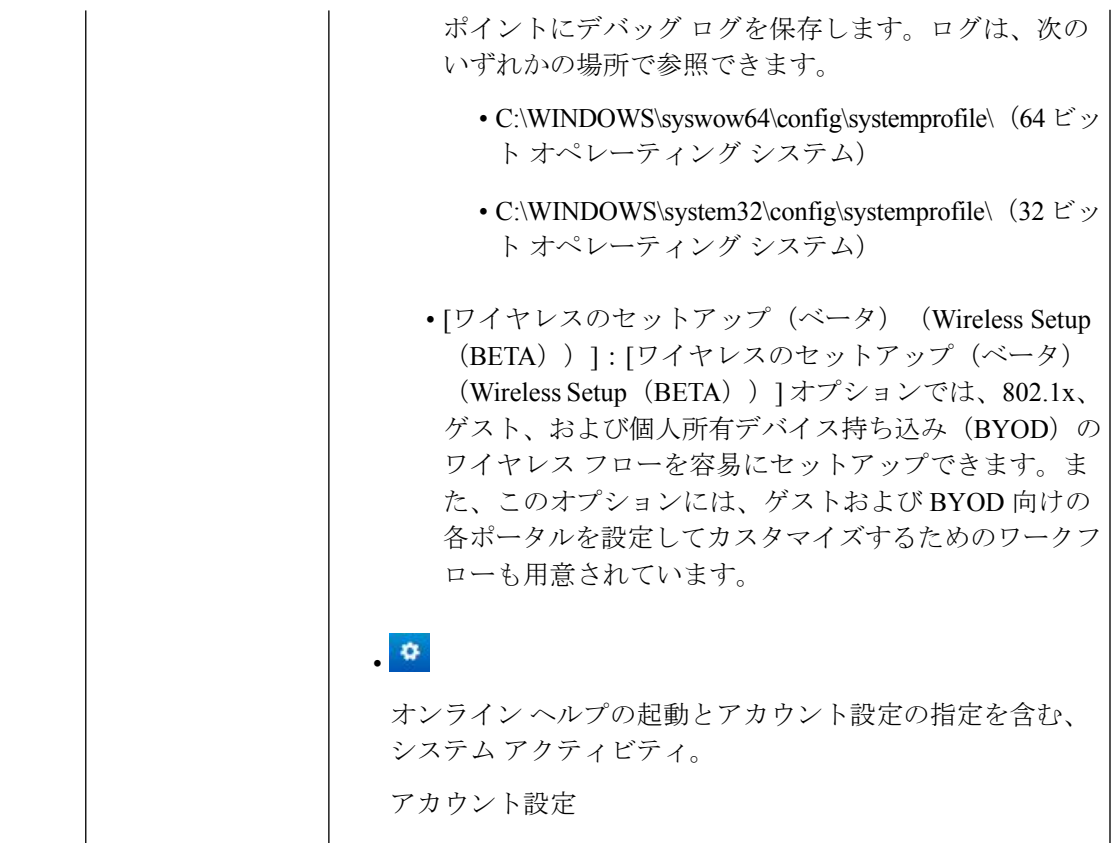

# **ISE** ホーム ダッシュボード

Cisco ISE ダッシュボードには、効果的なモニタリングおよびトラブルシューティングに必要 不可欠な、統合された相関性のあるライブ統計データが表示されます。特に指定がない限り、 ダッシュボード要素によってアクティビティは 24 時間表示されます。次の図に、Cisco ISE ダッシュボードで使用できる情報の一部を示します。Cisco ISE ダッシュボード データはプラ イマリ管理ノード(PAN)でのみ表示されます。

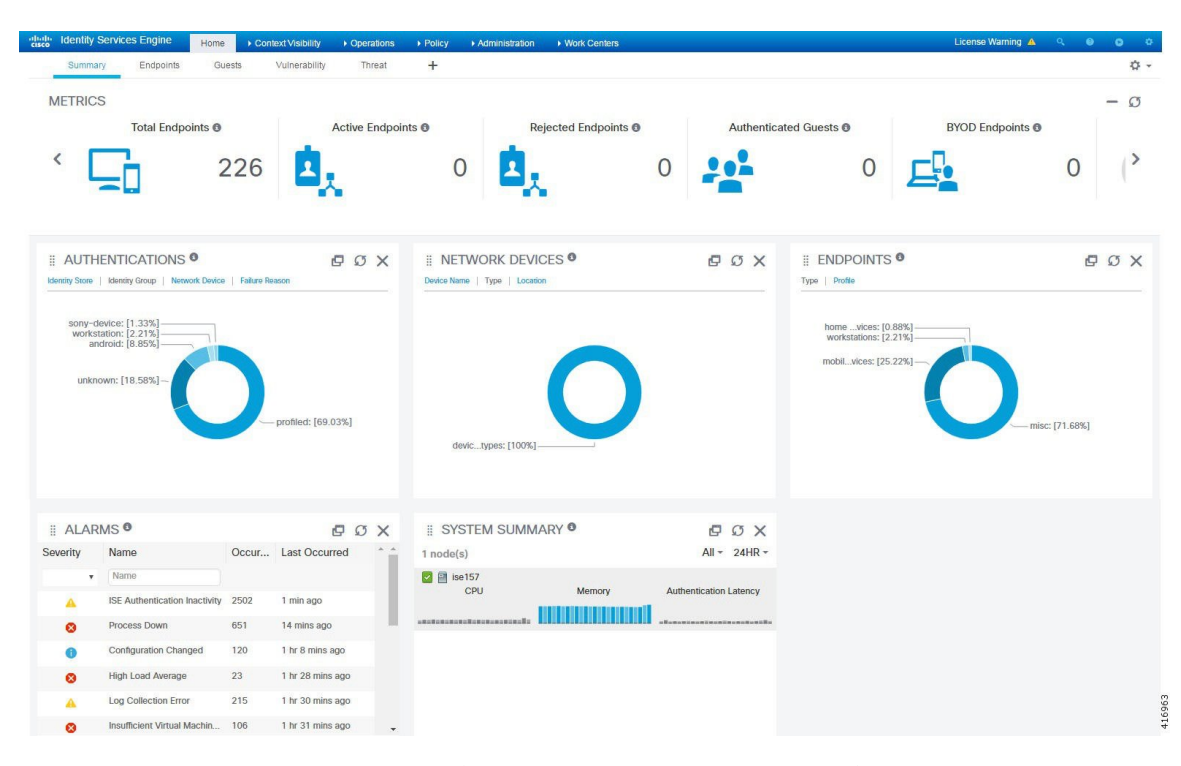

[ホーム(Home)]ページには、ISEデータのビューを表示する5つのデフォルトダッシュボー ドがあります。

- [概要(Summary)]:このビューには、線形の [メトリック(Metrics)] ダッシュレット、 円グラフ ダッシュレット、およびリスト ダッシュレットが表示されます。[メトリック (Metrics)] ダッシュレットは設定できません。
- [エンドポイント(Endpoints)]:ステータス、エンドポイント、エンドポイント カテゴ リ、ネットワーク デバイス。
- [ゲスト (Guests) 1 : ゲスト ユーザ タイプ、ログイン失敗、ロケーション。
- [脆弱性(Vulnerability)]:脆弱性サーバにより ISE に報告される情報。
- •「脅威(Threat)]:脅威サーバにより ISE に報告される情報。

これらの各ダッシュボードには、複数の事前定義ダッシュレットがあります。たとえば [概要 (Summary)] ダッシュボードには [ステータス(Status)]、[エンドポイント(Endpoints)]、 [エンドポイント カテゴリ(Endpoint Categories)]、および [ネットワーク デバイス(Network Devices)] があります。

# ホーム ダッシュボードの設定

ホーム ページ ダッシュボードをカスタマイズするには、ページの右上隅にある歯車アイコン をクリックします。

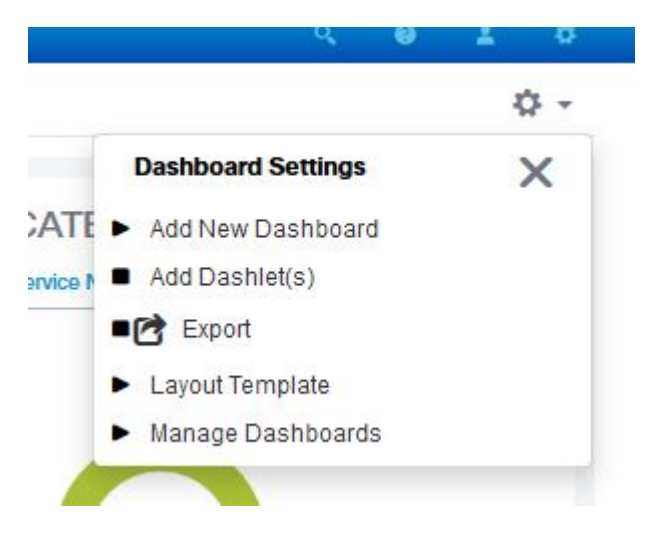

- [エクスポート(Export)] は、現在選択されているホーム ビューを PDF に保存します。
- [レイアウト テンプレート(Layout Template)] は、このビューに表示される列の数を設定 します。
- [ダッシュボードの管理(Manage Dashboards)]では、現在のダッシュボードをデフォルト ([ホーム(Home)] を選択すると表示されるダッシュボード)に設定するか、またはす べてのダッシュボードをリセットする(すべてのホーム ダッシュボードの設定を削除す る)ことができます。

### **[**コンテキストの可視性(**Context Visibility**)**]** のビュー

[コンテキストの可視性(Context Visibility)] ページの構造はホーム ページに似ていますが、 [コンテキストの可視性 (Context Visibility) ] ページでは次の点が異なります。

- 表示データをフィルタリングするときに、現在のコンテキストを維持する(ブラウザウィ ンドウ)。
- より細かなカスタマイズが可能である
- エンドポイント データを中心としている

コンテキストの可視性データはプライマリ管理ノード(PAN)にのみ表示されます。

[コンテキスト(Context)]ページのダッシュレットには、エンドポイントと、エンドポイント からNADへの接続に関する情報が表示されます。現在表示されている情報は、各ページのダッ シュレットの下にあるデータリストの内容に基づいています。各ページには、タブの名前に基 づいてエンドポイントデータのビューが表示されます。データをフィルタリングすると、リス トとダッシュレットの両方が更新されます。データをフィルタリングするには、1 つ以上の円 グラフの特定部分をクリックするか、表で行をフィルタリングするか、またはこれらの操作を 組み合わせて実行します。複数のフィルタを選択した場合、フィルタ結果は加算的になりま す。これはカスケードフィルタと呼ばれます。これにより、ドリルダウンして特定のデータを 見つけることができます。また、リストでエンドポイントをクリックして、そのエンドポイン トの詳細ビューを表示することもできます。

[コンテキストの可視性(Context Visibility)] には 4 つのメイン ビューがあります。

• [エンドポイント(Endpoints)]:デバイスタイプ、コンプライアンスステータス、認証タ イプ、ハードウェア インベントリなどに基づいて表示するエンドポイントを選択できま す。詳細については、「ハードウェア [ダッシュボード](#page-12-0) (13 ページ)」の項を参照してく ださい。

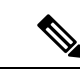

アカウンティングの開始および更新情報が Cisco ISE に確実に送 信されるように、NADでアカウンティングの設定を有効にするこ とを推奨します。 (注)

> Cisco ISEでは、アカウンティングが有効な場合にのみ、最新のIP アドレス、セッションのステータス(接続 [Connected]、切断 [Disconnected]、または拒否 [Rejected])、エンドポイントの非ア クティブな日数などのアカウンティング情報を収集できます。こ の情報は、「ライブログ (LiveLogs) ]、「ライブセッション (Live Sessions) 1および [コンテキストの可視性 (Context Visibility) 1 ページに表示されます。NADでアカウンティングが無効にされて いる場合、[ライブ セッション(Live Sessions)]、[ライブ ログ (Live Logs) 1および[コンテキストの可視性 (Context Visibility) ] ページ間でアカウンティング情報が欠落しているか、間違ってい るか、一致していない可能性があります。

[可視性セットアップ(VisibilitySetup)]ウィザードでは、エンド ポイントを検出するため IP アドレス範囲のリストを追加できま す。このウィザードの設定後に、Cisco ISEはエンドポイントを認 証しますが、設定されたIPアドレス範囲に含まれないエンドポイ ントは、[コンテキストの可視性(Context Visibility)] > [エンドポ イント(Endpoints)] タブと、[エンドポイント(Endpoints)] リ スト ページ([ワーク センター(Work Centers)] > [ネットワーク アクセス(Network Access)] > [ID(Identities)] > [エンドポイン ト(Endpoints)] の下)には表示されません。 (注)

• [ユーザベース (User-Based) 1: ユーザ ID ソースからのユーザ情報を表示します。

このビューを使用する際には次の点に注意してください。

- **1.** ユーザ名属性またはパスワード属性が変更されると、認証ステータスが変更された時 点でこのページに変更が即時に反映されます。
- **2.** Active Directory でユーザ名以外の属性が変更されると、再認証から 24 時間後に、更 新された属性が表示されます。
- **3.** Active Directory でユーザ名とその他の属性が変更されると、再認証後即時に最新の変 更が表示されます。
- [ネットワーク デバイス(Network Devices)]:エンドポイントに接続している NAD のリ スト。NAD のエンドポイント数(右端の列)をクリックすると、その NAD に基づいて フィルタリングされたすべてのデバイスが [コンテキストの可視性(Context Visibility)] 画面にリストされます。

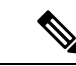

- ネットワークデバイスにSNMPv3パラメータを設定した場合、モ ニタリングサービス ([操作 (Operations) ]>[レポート (Reports) ] > [カタログ(Catalog)] > [ネットワーク デバイス(Network Device) ] > [セッション ステータス概要 (Session Status Summary) ]) によって提供されるネットワークデバイスセッショ ン ステータス概要レポートを生成できません。ネットワーク デ バイスが SNMPv1 または SNMPv2c パラメータを使用して設定さ れている場合は、このレポートを正常に生成できます。 (注)
- [アプリケーション(Application)]:[アプリケーション(Application)]ビューは、指定さ れたアプリケーションがインストールされているエンドポイントの数を識別するために使 用されます。結果は、グラフ形式と表形式で表示されます。グラフ表示は、比較分析に役 立ちます。たとえば、Google Chrome ソフトウェアを使用してエンドポイントの数をバー ジョン、ベンダー、カテゴリ(フィッシング詐欺対策、ブラウザなど)と共に、表や棒グ ラフで確認することができます。詳細については、[「アプリケーションダッシュボード](#page-10-0)」 の項を参照してください。

フィルタリング処理を追加する目的で、[コンテキストの可視性(Context Visibility)]の下に新 しいビューを作成し、カスタム リストを作成できます。このリリースでは、カスタム ビュー でダッシュレットがサポートされていません。

ダッシュレットの円グラフの特定部分をクリックすると、新しいページが開き、そのダッシュ レットからフィルタリングされたデータが [コンテキストの可視性(Context Visibility)] モー ドで表示されます。この新しいページから、表示されているデータをさらにフィルタリングで きます。これについては[「ビューに表示するデータのフィルタリング](#page-14-0) (15 ページ)」で説明 します。

[コンテキストの可視性(Context Visibility)] を使用してエンドポイント データを検索する方 法の詳細については、Cisco YouTube ビデオを参照してください。このビデオでは ISE 2.1 <https://www.youtube.com/watch?v=HvonGhrydfg> を使用しています。

#### 関連トピック

ハードウェア [ダッシュボード](#page-12-0) (13 ページ)

## ダッシュレット

次に、ダッシュレットの例を示します。

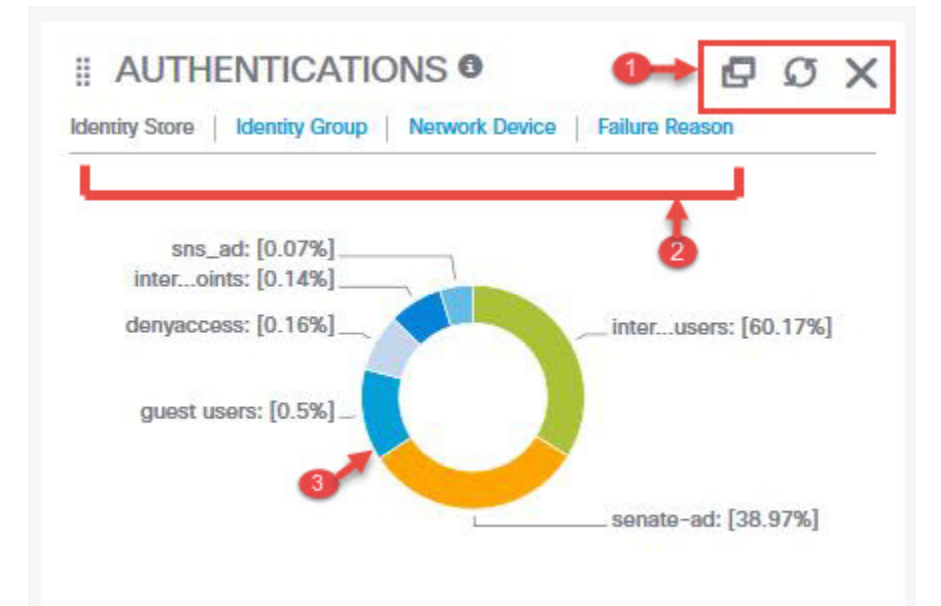

- **1.** ウィンドウが重なり合ったシンボルは、このダッシュレットを「切り離し」ます。つま り、新しいブラウザウィンドウでこのダッシュレットを開きます。円形のシンボルは更新 を実行します。Xはこのダッシュレットを削除します。このシンボルはホームページでの み使用可能です。[コンテキストの可視性(Context Visibility)] でダッシュレットを削除す るには、画面右上隅にある歯車のシンボルを使用します。
- **2.** 一部のダッシュレットには異なるカテゴリのデータが表示されます。リンクをクリックす ると、そのデータ セットの円グラフが表示されます。
- **3.** 円グラフには、選択したデータが表示されます。円グラフの 1 つのセグメントをクリック すると、[コンテキストの可視性(ContextVisibility)]で新しいタブが開き、円グラフセグ メントに基づいてフィルタリングされたデータが表示されます。

ホーム ダッシュボードで円グラフのセクションをクリックすると、新しいブラウザ ウィンド ウが開き、円グラフでクリックしたセクションに基づいてフィルタリングされたデータが表示 されます。

[コンテキスト(Context)]ビューで円グラフのセクションをクリックすると、表示されている データがフィルタリングされますが、コンテキストは変更されず、フィルタリングされたデー タは同じブラウザ ウィンドウに表示されます。

<span id="page-10-0"></span>アプリケーション ダッシュボード

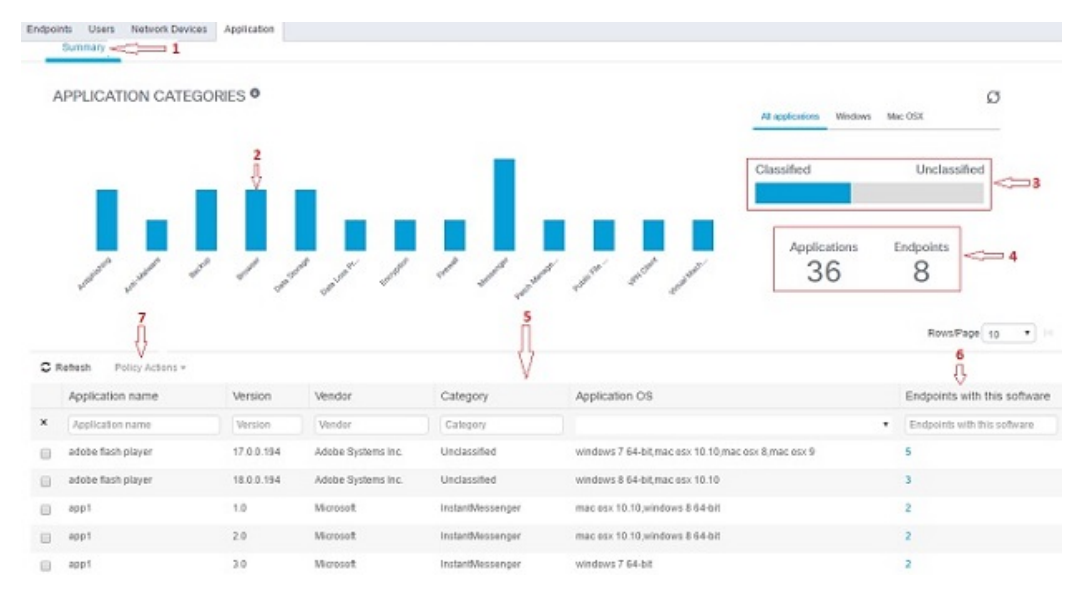

#### 表 **<sup>1</sup> :** アプリケーション ダッシュボードの説明

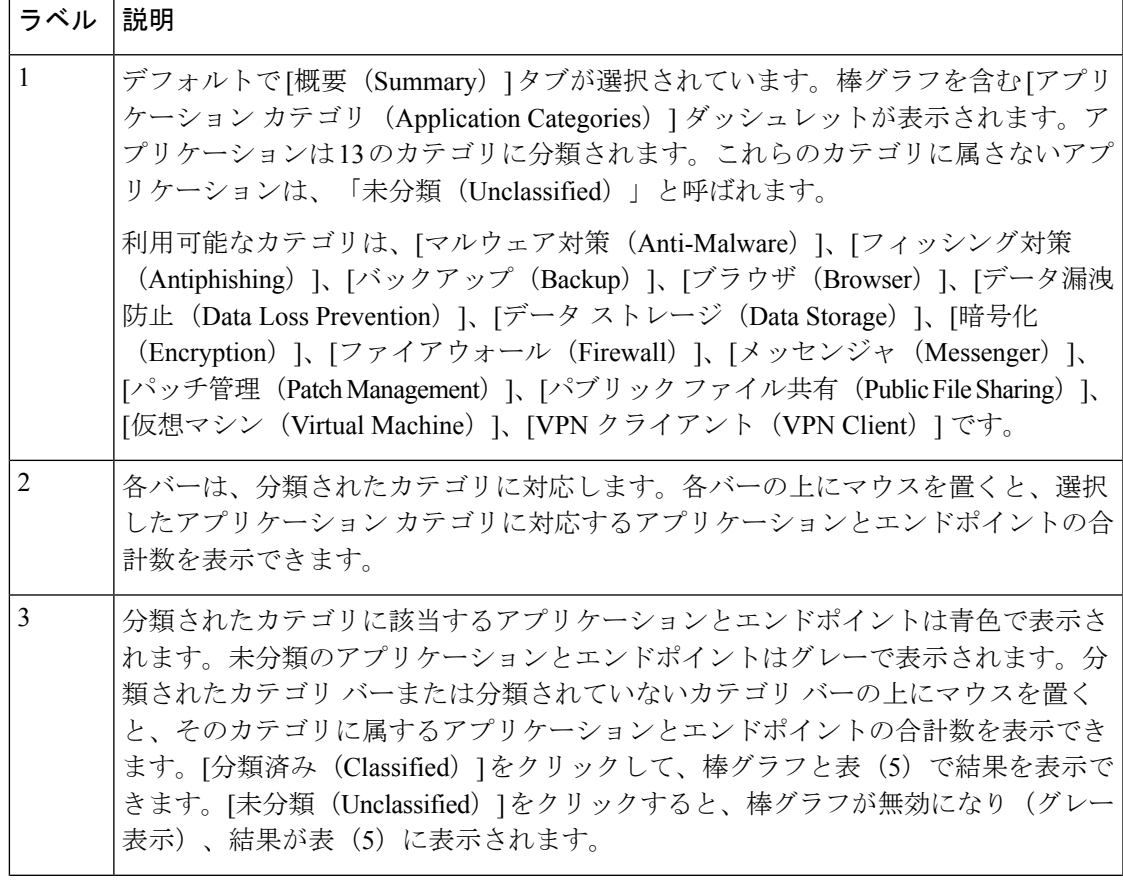

 $\overline{\phantom{a}}$ 

I

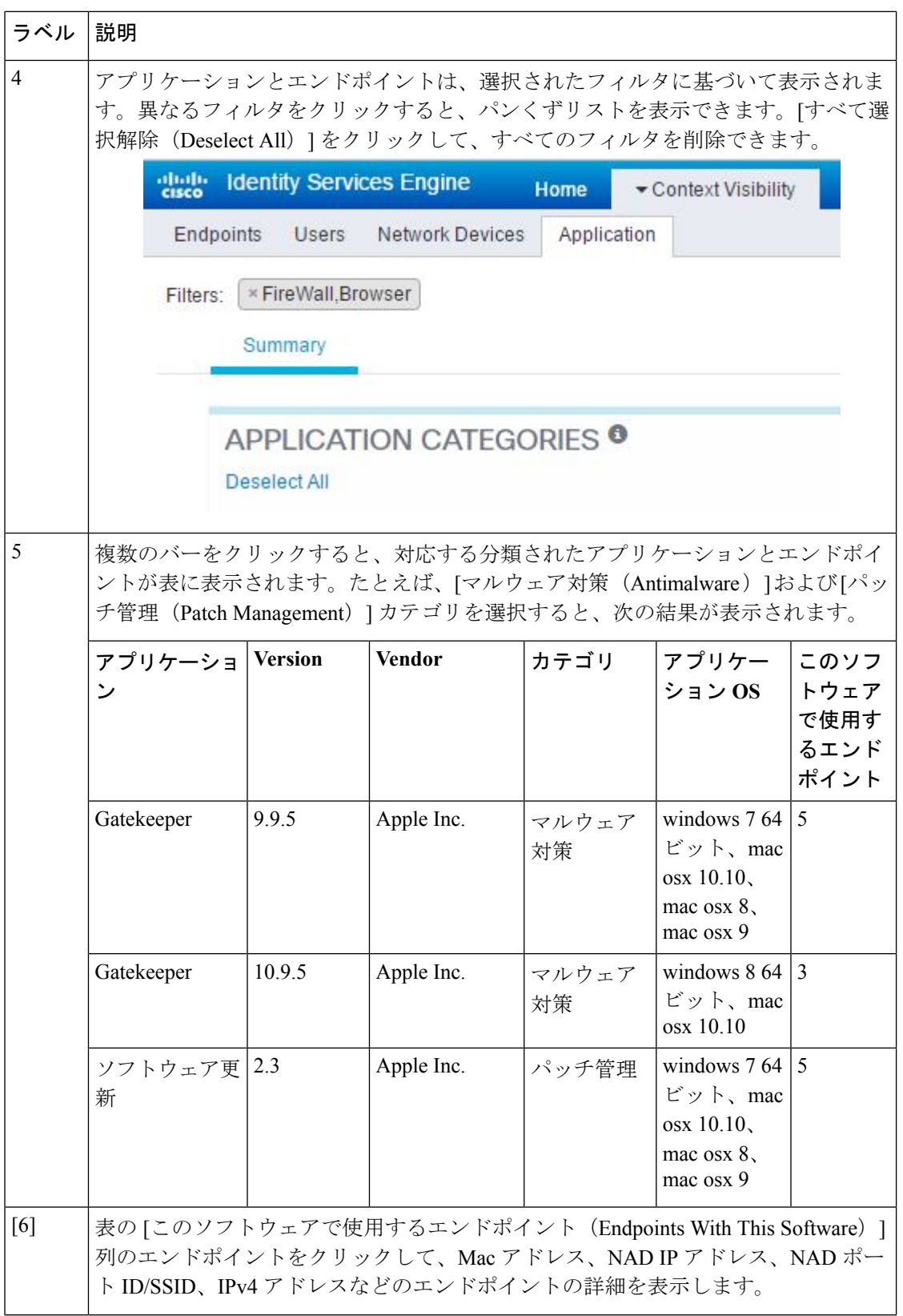

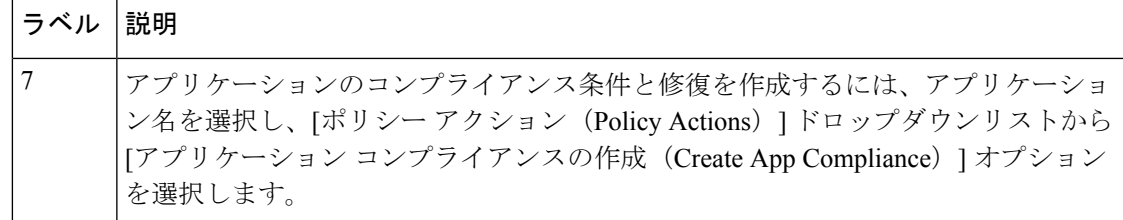

### <span id="page-12-0"></span>ハードウェア ダッシュボード

[コンテキストの可視性 (context visibility) ] の下の [エンドポイント ハードウェア (endpoint hardware) 1タブは、短期間にエンドポイント ハードウェア インベントリ情報を収集、分析、 およびレポートするのに役立ちます。メモリ容量が小さいエンドポイントの検出や、エンドポ イントのBIOSモデル/バージョンの検出など、情報を収集することができます。これらの結果 に基づいて、メモリ容量を増やしたり、BIOS バージョンをアップグレードすることができま す。アセットの購入を計画する前に、要件を評価することができます。リソースを適時に交換 することができます。モジュールをインストールしたりエンドポイントとやりとりすることな く、この情報を収集できます。要約すると、アセットのライフサイクルを効果的に管理できま す。

**[**コンテキストの可視性(**Context Visibility**)**]** > **[**エンドポイント(**Endpoints**)**]** > **[**ハードウェ ア(**Hardware**)**]** ページには、[製造者(Manufacturers)] および [エンドポイント使用率 (Endpoint Utilizations)]ダッシュレットが表示されます。これらのダッシュレットは、選択さ れたフィルタに基づく変更を反映します。[製造者(Manufacturers)] ダッシュレットには、 Windows および Mac OS が搭載されたエンドポイントのハードウェア インベントリの詳細が表 示されます。[エンドポイント使用率(Endpoint Utilizations)] ダッシュレットには、エンドポ イントのCPU、メモリ、およびディスク使用率が表示されます。3つのオプションのいずれか を選択すると、利用率をパーセンテージで表示できます。

- CPU 使用率が n% を超えるデバイス(Devices With Over n% CPU Usage)
- メモリ使用率が n% を超えるデバイス (Devices With Over n% Memory Usage)
- ディスク使用率が n% を超えるデバイス (Devices With Over n% Disk Usage)

ハードウェア インベントリ データは、ISE GUI に表示されるまでに 120 秒かかります。ハー ドウェア インベントリ データは、ポスチャ準拠および非準拠の状態について収集されます。 (注)

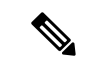

- (注)
- [ハードウェアの可視性(Hardware Visibility)] ページのクイック フィルタには、3 文字以 上入力する必要があります。クイックフィルタを効率的に機能させるには、文字の入力後 に他のカラム属性のフィルタをクリックする方法もあります。
	- 次の表はハードウェアに関連した属性に基づいたフィルタリングにのみ使用されるため、 一部のカラム属性はグレー表示されています。
	- •オペレーティングシステムのフィルタは、[製造元 (Manufacturers) ]チャートにのみ適用 されます。これは、次の表には関連しません。

エンドポイントとその接続された外部デバイスのハードウェア属性は表形式で表示されます。 次のハードウェア属性が表示されます。

- MAC アドレス
- BIOS 製造元
- BIOS シリアル番号
- BIOS モデル
- 接続デバイス
- CPU 名
- CPU 速度 (GHz)
- CPU 使用率 (%)
- コア数
- プロセッサ数
- メモリ サイズ (GB)
- メモリ使用率(%)
- 内部ディスクの合計サイズ (GB)
- 内部ディスクの合計フリー サイズ (GB)
- 内部ディスクの合計使用率(%)
- 内部ディスク数
- NAD ポート ID
- ステータス
- ネットワークデバイス名
- 参照先
- UDID
- IPv4 アドレス
- ユーザ名
- ホストネーム
- OS タイプ
- 異常な動作
- エンドポイント プロファイル
- 説明
- エンドポイント タイプ
- ID グループ
- 登録日
- ID ストア
- 許可プロファイル

エンドポイントに対応する「接続デバイス (Attached Devices) ]列の番号をクリックすると、現 在エンドポイントに接続されている USB デバイスの名前、カテゴリ、製造元、タイプ、製品 ID、およびベンダー ID を表示できます。

(注)

Cisco ISE はクライアントのシステムのハードウェア属性をプロファイリングしますが、Cisco ISE がプロファイリングしないハードウェア属性がいくつか存在することがあります。これら のハードウェア属性は、[ハードウェア コンテキストの可視性(Hardware Context Visibility)] ページに表示されないことがあります。

ハードウェア インベントリ データの収集間隔は、**[**管理(**Administration**)**]** > **[**システム (**System**)**]** > **[**設定(**Settings**)**]** > **[**ポスチャ(**Posture**)**]** > **[**全般設定(**GeneralSettings**)**]** ペー ジで制御できます。デフォルトの間隔は 5 分です。

### <span id="page-14-0"></span>ビューに表示するデータのフィルタリング

[コンテキストの可視性 (Context Visibility) ]ページでいずれかのダッシュレットをクリックす ると、クリックしたアイテムに基づいて表示されるデータ(円グラフの一部分など)がフィル タリングされます。

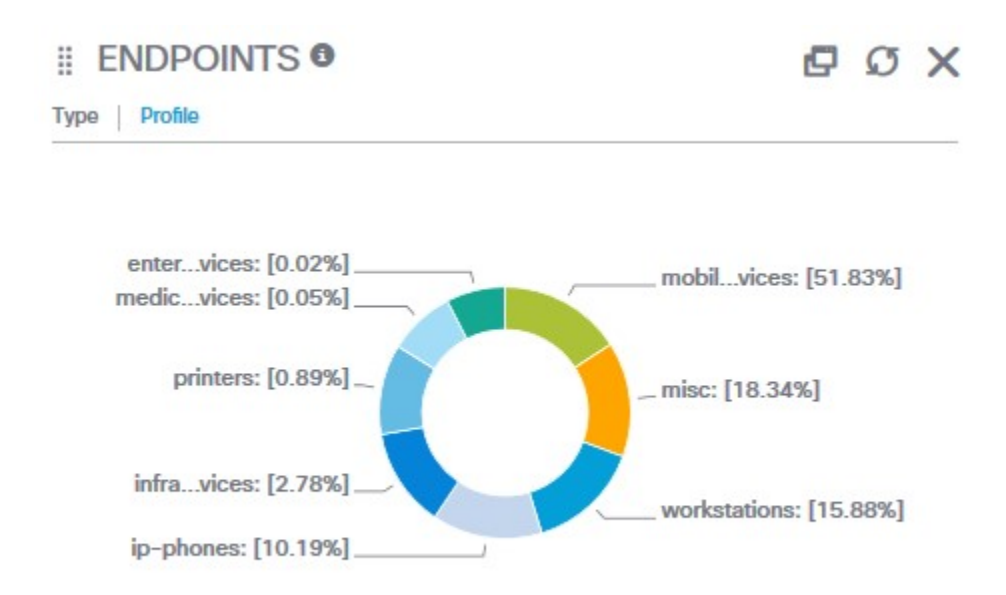

[エンドポイント(Endpoints)] ダッシュレットで [mobil…vices] をクリックすると、ページが 再表示され、2 つの [エンドポイント(Endpoints)] ダッシュレット、[ネットワークデバイス (Network Devices)] ダッシュレット、およびデータのリストが表示されます。次の例に示す ように、ダッシュレットとリストにはモバイル デバイスのデータが表示されます。

Fiters: [ Kmobile devices]

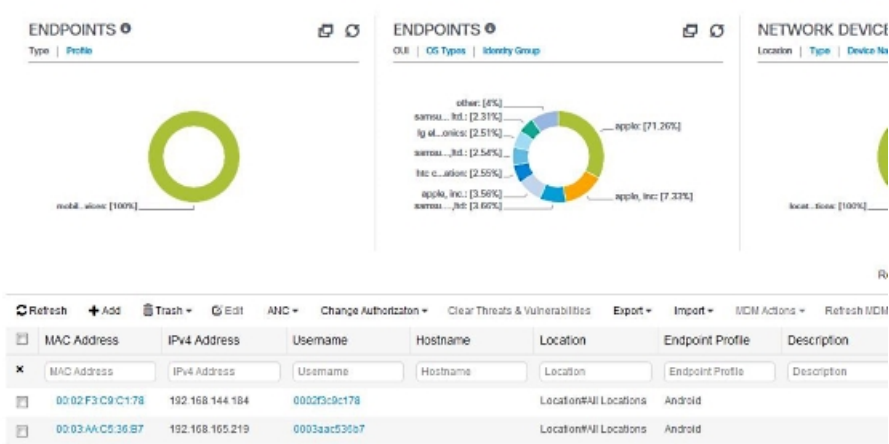

さらにデータをフィルタリングするには、円グラフの他のセクションをクリックするか、また はデータ リストのコントロールを使用します。

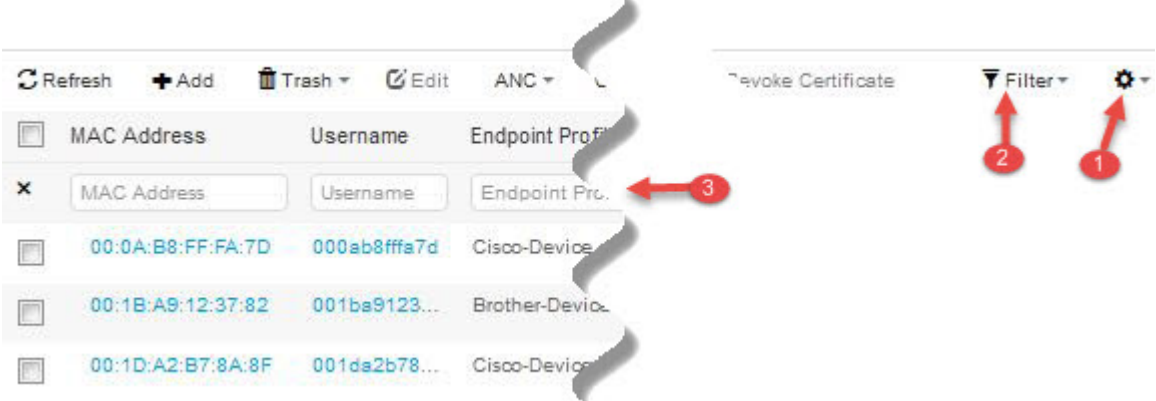

- **1.** 歯車アイコンにより、表示列がフィルタリングされます。ドロップダウンでは、このダッ シュボードのリストに表示する列を選択できます。
- 2. デフォルトではクイックフィルタが表示されます。ボックス (ラベル番号3)に文字を入 力すると、結果に基づいてリストがフィルタリングされます。カスタムフィルタでは、次 に示すようにより細かく設定できるフィルタが表示されます。

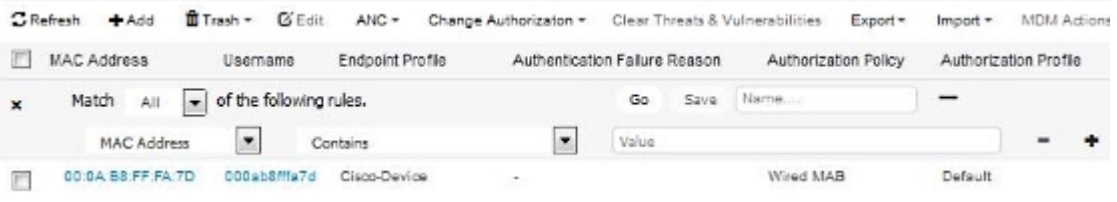

カスタム フィルタは保存できます。

# ビューのリストでのエンドポイント アクション

リスト上部にあるツールバーから、リストで選択したエンドポイントに対してアクションを実 行できます。すべてのリストですべてのアクションが有効になっているわけではありません。 一部のアクションは、使用可能な機能に基づいています。次のリストに、使用する前にISEで 有効にする必要がある 2 つのエンドポイント アクションを示します。

• 適応型ネットワーク制御 (ANC) が有効な場合、リストでエンドポイントを選択して、 ネットワークアクセスを割り当てるかまたは取り消すことができます。認可変更 (CoA) も発行できます。

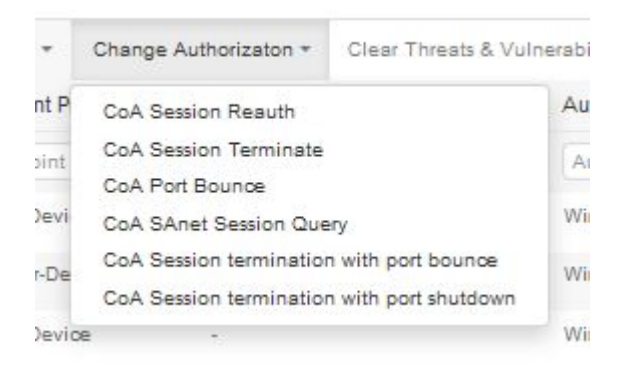

ANC(エンドポイント保護サービス)は、ISE の [管理(Administration)] > [システム (System) ]> [設定 (Settings) ]> [エンドポイント保護サービス (Endpoint Protection Service)] > [適応型ネットワーク制御(Adaptive Network Control)] で有効にします。詳細 については、の「Cisco ISEでの適応型ネットワーク制御の有効化」のセクションを参照し てくださいCisco ISE [での適応型ネットワーク制御の有効化。](b_ise_admin_guide_27_chapter14.pdf#nameddest=unique_42)

• MDMがインストールされている場合は、選択したエンドポイントに対してMDMアクショ ンを実行できます。

### コンテキストの可視性の属性

コンテキストの可視性の属性を提供するシステムとサービスでは、同じ属性名に異なる値を使 用していることがよくあります。次にいくつかの例を示します。

#### オペレーティング システム

- *OperatingSystem*:ポスチャ オペレーティング システム
- *operating-system*:NMAP オペレーティング システム
- *operating-system-result*:プロファイラ統合オペレーティング システム

#### ポータル名

- *Portal.Name*:デバイス登録が有効な場合のゲスト ポータル名。
- *PortalName*:デバイス登録が無効な場合のゲスト ポータル名。

#### ポータル ユーザ

- *User-Name*:RADIUS 認証のユーザ名
- *GuestUserName*:ゲスト ユーザ
- *PortalUser*:ポータル ユーザ

# <span id="page-18-0"></span>**Cisco ISE** 国際化およびローカリゼーション

Cisco ISE 国際化では、サポートされる言語にユーザ インターフェイスを合わせます。ユーザ インターフェイスのローカリゼーションでは、ロケール固有のコンポーネントおよび翻訳され たテキストが組み込まれます。Windows、MAC OSX、および Android デバイスの場合、ネイ ティブ サプリカント プロビジョニング ウィザードは、次のサポートされている言語のいずれ かで使用できます。

Cisco ISE の国際化およびローカリゼーションのサポートでは、ポータルに接するエンドユー ザに対してUTF-8符号化で英語以外のテキストをサポートすること、および管理者ポータルの 選択的フィールドに重点を置いています。

## サポートされる言語

Cisco ISE では、次の言語とブラウザ ロケールのローカリゼーションおよび国際化がサポート されます。

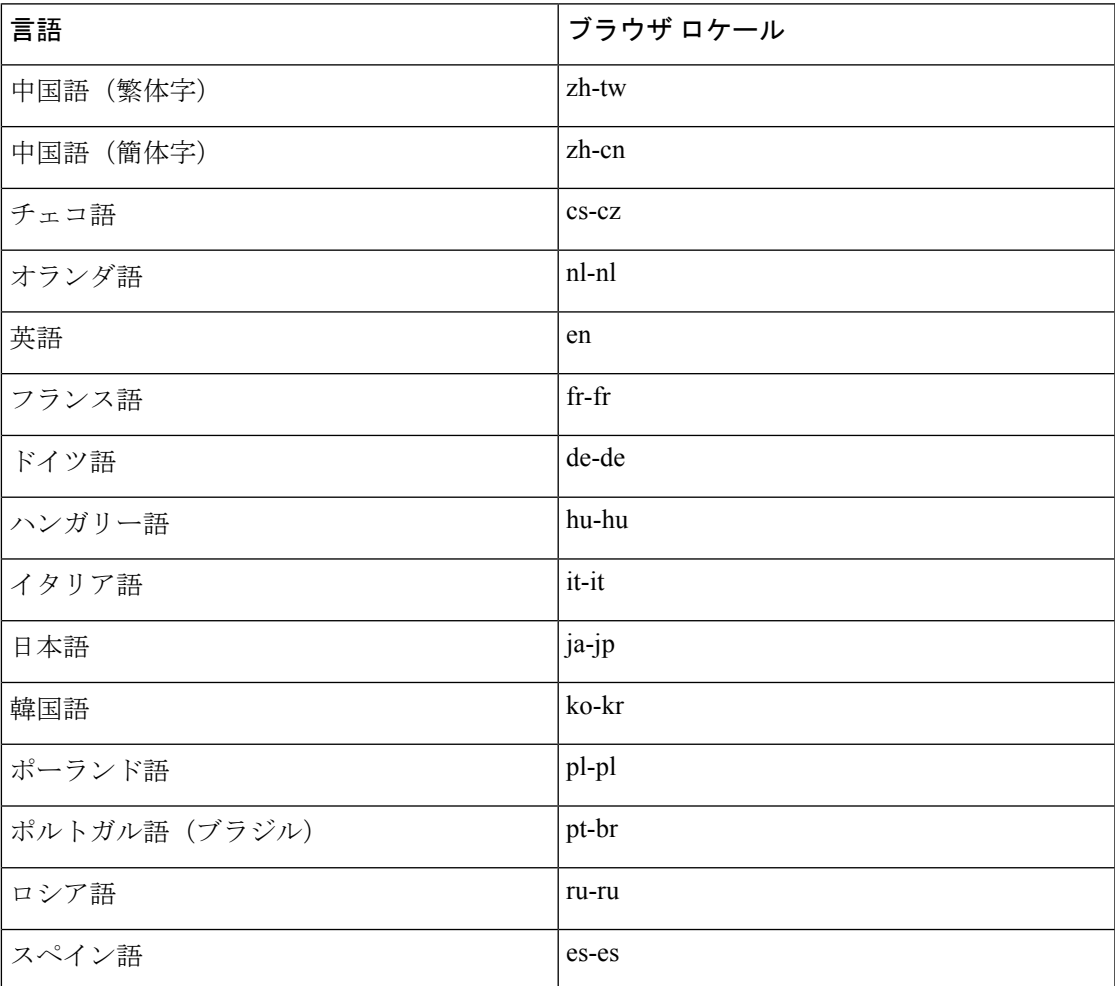

## エンドユーザ **Web** ポータルのローカリゼーション

ゲスト、スポンサー、デバイスおよびクライアントプロビジョニングの各ポータルは、サポー トされているすべての言語およびロケールにローカライズされています。ローカライズには、 テキスト ラベル、メッセージ、フィールド名およびボタン ラベルが含まれます。クライアン ト ブラウザが Cisco ISE テンプレートにマッピングされていないロケールを要求した場合、 ポータルは英語のテンプレートを使用して内容を表示します。

管理者ポータルを使用して、各言語のゲスト、スポンサー、デバイスの各ポータルで使用され るフィールドを個別に変更できます。また、言語を追加することも可能です。現在、クライア ントプロビジョニングポータルについては、これらのフィールドはカスタマイズできません。

HTML ページを Cisco ISE にアップロードすることによって、ゲスト ポータルを詳細にカスタ マイズできます。カスタマイズしたページをアップロードする場合は、展開に対する適切な ローカリゼーション サポートに責任を負います。Cisco ISE では、サンプル HTML ページを含 むローカリゼーションサポート例が提供されており、これをガイドとして使用できます。Cisco ISEには、国際化されたカスタムHTMLページをアップロード、格納、および表示する機能が あります。

NAC および MAC エージェントのインストーラおよび WebAgent ページはローカライズされて いません。 (注)

### **UTF-8** 文字データ エントリのサポート

エンドユーザに(Cisco NAC Agent またはサプリカント、あるいはスポンサー、ゲスト、デバ イス、クライアント プロビジョニングの各ポータルを介して)公開される Cisco ISE フィール ドは、すべての言語の UTF-8 文字セットをサポートします。UTF-8 は、Unicode 文字セット用 のマルチバイト文字エンコーディングであり、ヘブライ語、サンスクリット語、アラビア語な ど、多数の異なる言語文字セットがあります。

文字の値は、管理設定データベースにUTF-8で格納され、UTF-8文字はレポートおよびユーザ インターフェイス コンポーネントで正しく表示されます。

#### **UTF-8** クレデンシャル認証

ネットワークアクセス認証では、UTF-8ユーザ名およびパスワードのクレデンシャルがサポー トされます。これには、RADIUS、EAP、RADIUS プロキシ、RADIUS トークン、ゲストおよ び管理ポータルのログイン認証からのWeb認証が含まれます。ユーザ名とパスワードのUTF-8 サポートは、ローカル ID ストアおよび外部 ID ストアに対する認証に適用されます。

UTF-8認証は、ネットワークログインに使用されるクライアントサプリカントに依存します。 一部のWindowsネイティブサプリカントでは、UTF-8クレデンシャルはサポートされません。

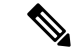

RSA では UTF-8 ユーザはサポートされないため、RSA を使用した UTF-8 認証はサポートされ ません。同様に、Cisco ISE と互換性がある RSA サーバでも UTF-8 がサポートされません。 (注)

### **UTF-8** ポリシーおよびポスチャ評価

属性値に基づいて決定される Cisco ISE のポリシー ルールに、UTF-8 テキストが含まれている 場合があります。UTF-8属性値はルール評価でサポートされます。また、管理ポータルでUTF-8 の値を使用して条件を設定できます。

ポスチャ要件を、UTF-8文字セットに基づくファイル、アプリケーション、およびサービス条 件として変更できます。これには、UTF-8 要件の値を NAC エージェントに送信することが含 まれます。NAC エージェントはそれに応じてエンドポイントを評価し、UTF-8 の値を報告し ます(該当する場合)。

### サプリカントに送信されるメッセージの **UTF-8** サポート

RSA プロンプトおよびメッセージは、RADIUS 属性 REPLY-MESSAGE を使用して、または EAP データ内で、サプリカントに転送されます。テキストに UTF-8 データが含まれている場 合は、サプリカントによって、クライアントのローカル オペレーティング システムの言語サ ポートに基づいて表示されます。一部の Windows ネイティブ サプリカントでは、UTF-8 クレ デンシャルはサポートされません。

Cisco ISE プロンプトおよびメッセージは、サプリカントが実行されているクライアントのオ ペレーティングシステムのロケールと同期していない場合があります。エンドユーザのサプリ カントのロケールを Cisco ISE によってサポートされている言語に合わせる必要があります。

#### レポートおよびアラートの **UTF-8** サポート

モニタリングおよびトラブルシューティングのレポートおよびアラートでは、Cisco ISE でサ ポートされる言語について、次のように関連属性の UTF-8 の値がサポートされます。

- ライブ認証の表示
- レポート レコードの詳細ページの表示
- レポートのエクスポートと保存
- Cisco ISE ダッシュボードの表示
- アラート情報の表示
- tcpdump データの表示

### ポータルでの **UTF-8** 文字のサポート

Cisco ISEフィールド(UTF-8)では、ポータルおよびエンドユーザメッセージでローカリゼー ション用に現在サポートされているよりも、多くの文字セットがサポートされます。たとえ

ば、Cisco ISE では、ヘブライ語やアラビア語などの右から左へ記述する言語はサポートされ ていません(文字セット自体はサポートされています)。

次の表に、データの入力および表示にUTF-8文字をサポートする管理者ポータルおよびエンド ユーザ ポータルのフィールドを示します。次の制限があります。

- Cisco ISEでは、UTF-8文字を使用したゲストのユーザ名とパスワードはサポートされませ  $h_{\circ}$
- Cisco ISE では、証明書で UTF-8 文字を使用することはできません。

表 **2 :** 管理者ポータルの **UTF-8** 文字フィールド

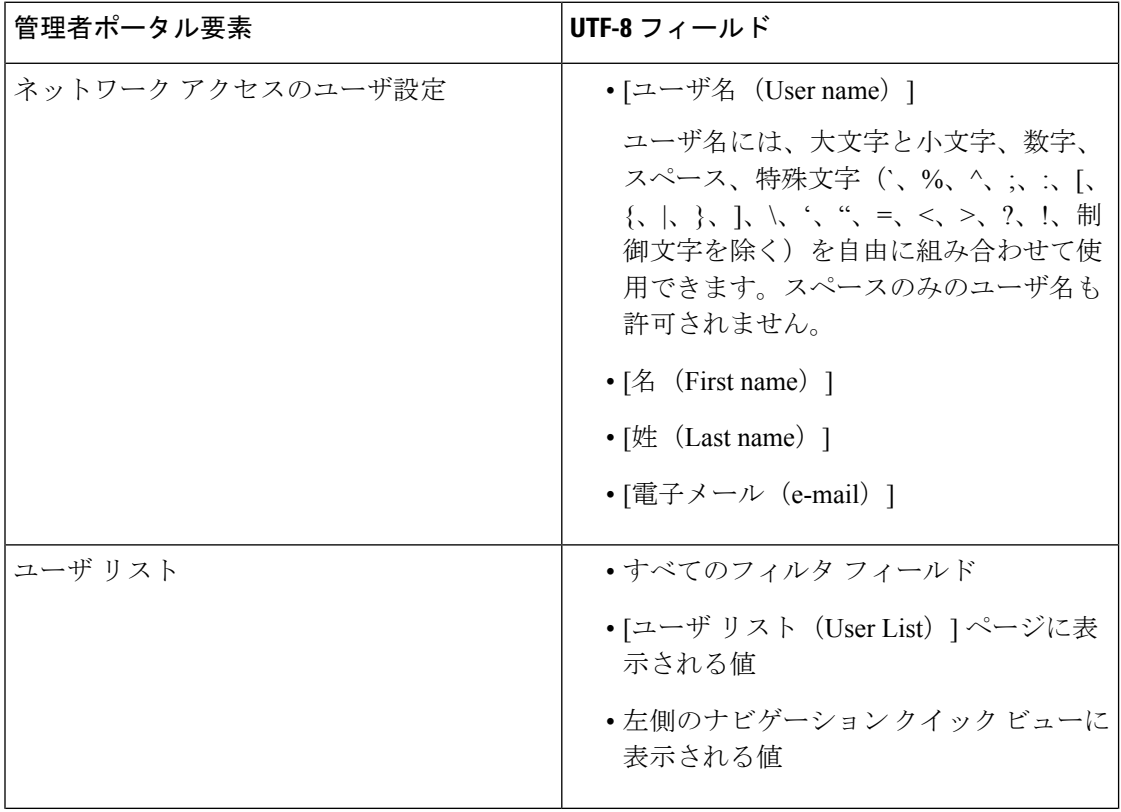

н

I

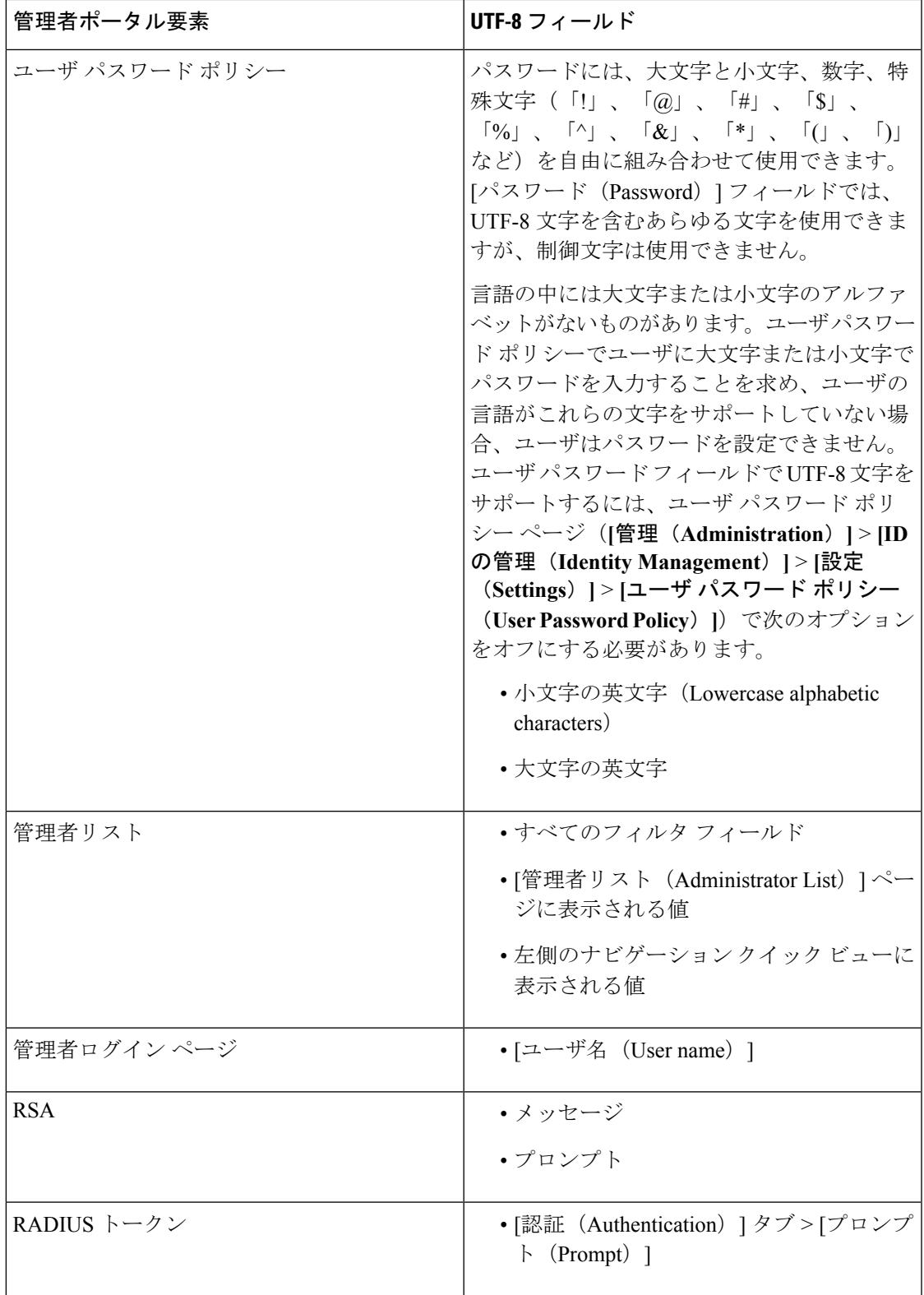

 $\overline{\phantom{a}}$ 

I

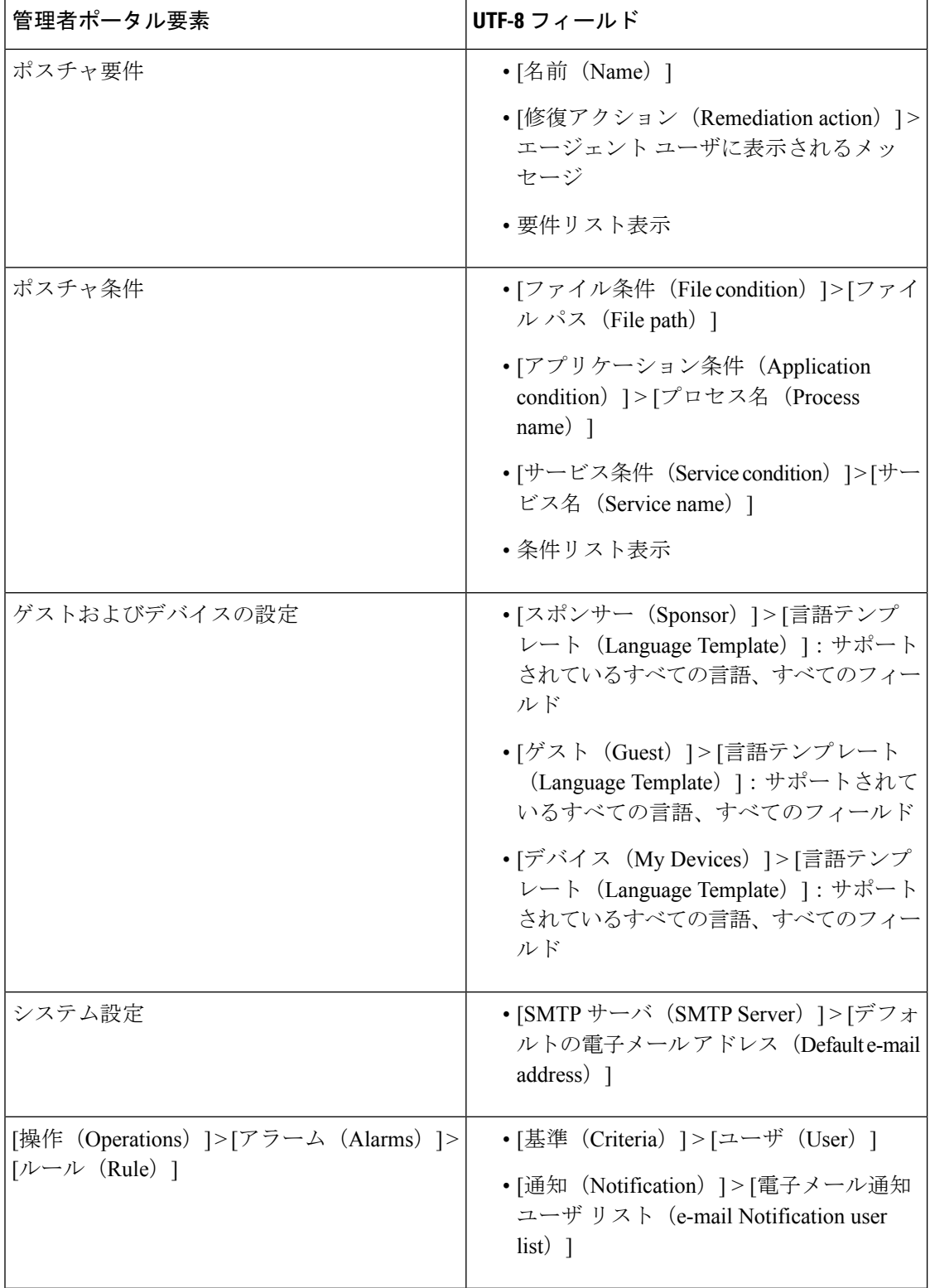

 $\mathbf I$ 

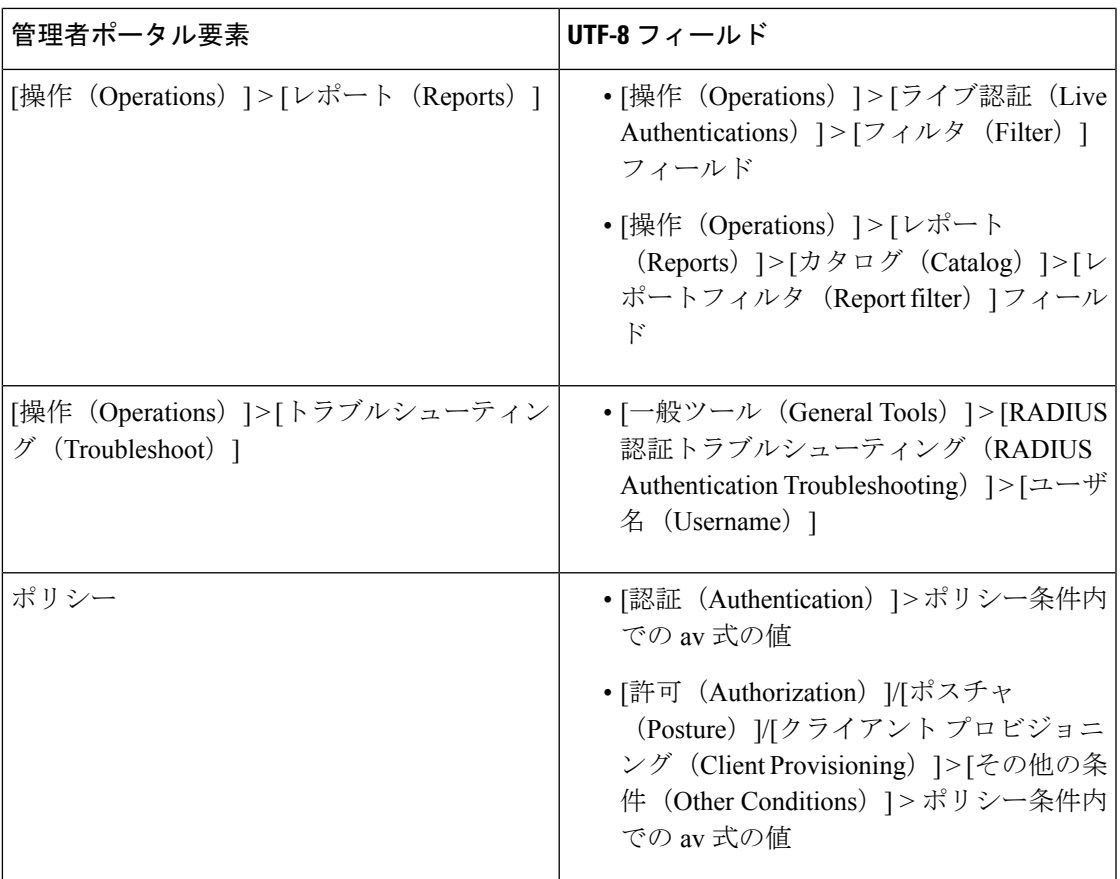

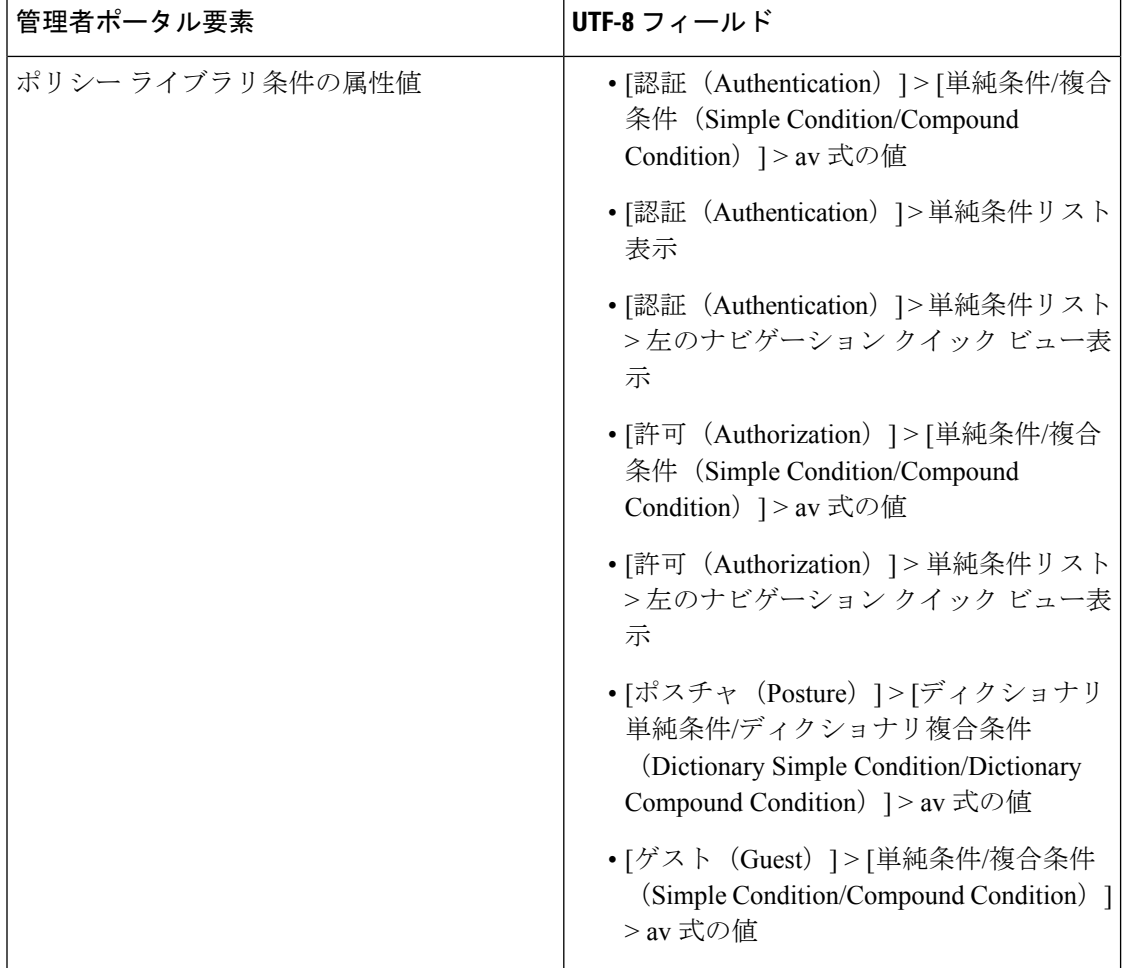

### ユーザ インターフェイス外での **UTF-8** サポート

この項では、Cisco ISE ユーザ インターフェイス外で UTF-8 がサポートされる領域について説 明します。

#### デバッグ ログおよび **CLI** 関連の **UTF-8** サポート

一部のデバッグログには、属性値およびポスチャ条件の詳細が表示されます。そのため、すべ てのデバッグ ログで UTF-8 の値が受け入れられます。raw UTF-8 データを含むデバッグ ログ をダウンロードして、UTF-8 対応ビューアで表示できます。

#### **ACS** 移行の **UTF-8** サポート

Cisco ISE では、ACS UTF-8 設定オブジェクトおよび値の移行が可能です。一部の UTF-8 オブ ジェクトの移行は、Cisco ISEUTF-8言語でサポートされない場合があります。そのため、移行 中に提供されるUTF-8データの一部は、管理ポータルまたはレポート方式を使用して読み取れ ない表示になる場合があります。(ACSから移行された)読み取り不可能なUTF-8値はASCII テキストに変換する必要があります。ACS から ISE への移行についての詳細は、お使いの ISE バージョンの『Cisco Secure ACS to Cisco ISE [Migration](https://www.cisco.com/c/en/us/support/security/identity-services-engine/products-installation-guides-list.html) Tool』を参照してください。

### **UTF-8** の値のインポートおよびエクスポートのサポート

管理者ポータルおよびスポンサー ポータルは、ユーザ アカウントの詳細をインポートすると きに使用される UTF-8 値のプレーン テキストおよび .csv ファイルをサポートします。エクス ポートされたファイルは csv ファイルとして提供されます。

#### **REST** での **UTF-8** サポート

UTF-8 の値は、外部 REST 通信でサポートされます。これは、admin 認証を除き、Cisco ISE ユーザインターフェイスのUTF-8がサポートされる設定可能項目に適用されます。RESTでの admin 認証には、ログインのために ASCII テキスト クレデンシャルが必要です。

#### <span id="page-26-0"></span>**ID** ストアの許可データの **UTF-8** サポート

Cisco ISE では、Active Directory および LDAP がポリシー処理のために許可ポリシーで UTF- 8 データを使用できます。

# **MAC** アドレスの正規化

ISE は次のいずれかの形式で入力された MAC アドレスの正規化をサポートします。

- 00-11-22-33-44-55
- 0011.2233.4455
- 00:11:22:33:44:55
- 001122334455
- 001122-334455

次の ISE ウィンドウでは、完全または部分的な MAC アドレスを指定できます。

- [ポリシー(Policy)] > [ポリシー セット(Policy Sets)]
- [ポリシー (Policy) ] > [ポリシー要素 (Policy Elements) ] > [条件 (Conditions) ] > [許可 (Authorization) ]
- [認証(Authentications)] > [フィルタ(Filters)](エンドポイント カラムおよび ID カラ ム)
- •「グローバル検索 (Global Search) 1
- [操作 (Operations) ] > [レポート (Reports) ] > [レポート フィルタ (Reports Filters) ]
- [操作(Operations)] > [診断ツール(Diagnostic Tools)] > [一般ツール(General Tools)] > [エンドポイントのデバッグ(Endpoint Debug)]

次のISEウィンドウでは、完全なMACアドレスを指定する必要があります(「:」または「-」 または「.」で区切られた6オクテット)。

- [操作(Operations)] > [エンドポイント保護サービス(EndpointProtectionServices)適応型 ネットワーク制御 (Adaptive Network Control) ]
- [操作(Operations)] > [トラブルシューティング(Troubleshooting)] > [診断ツール (Diagnostic Tools)] > [一般ツール(General Tools)] > [RADIUS 認証トラブルシューティ ング (RADIUS Authentication Troubleshooting) ]
- [操作 (Operations) ] > [トラブルシューティング (Troubleshooting) ] > [診断ツール (Diagnostic Tools)] > [一般ツール(General Tools)] > [ポスチャのトラブルシューティン グ(Posture Troubleshooting)]
- [管理 (Administration) ] > [ID (Identities) ] > [エンドポイント (Endpoints) ]
- [管理 (Administration) ] > [システム (System) ] > [展開 (Deployment) ]
- [管理 (Administration) ]> [ロギング (Logging) ]> [収集フィルタ (Collection Filter) ]

REST API でも、完全な MAC アドレスの正規化がサポートされます。 有効なオクテットには 0 ~ 9、a ~ f、または A ~ F のみ含めることができます。